# **Online Auction Guide**

Martin Dunphy Trust Fund Online Auction

Items donated for this auction are now available to view online. Remember new items may be added prior to the auction start on  $4<sup>th</sup>$  December – so remember to keep checking in.

# **How to view items for auction**

Go to the online auction website -**[MartinDunphyfundraiser.eigonlineauctions.com](http://martindunphyfundraiser.eigonlineauctions.com/)**

#### Click on *Online Auction Listings*.

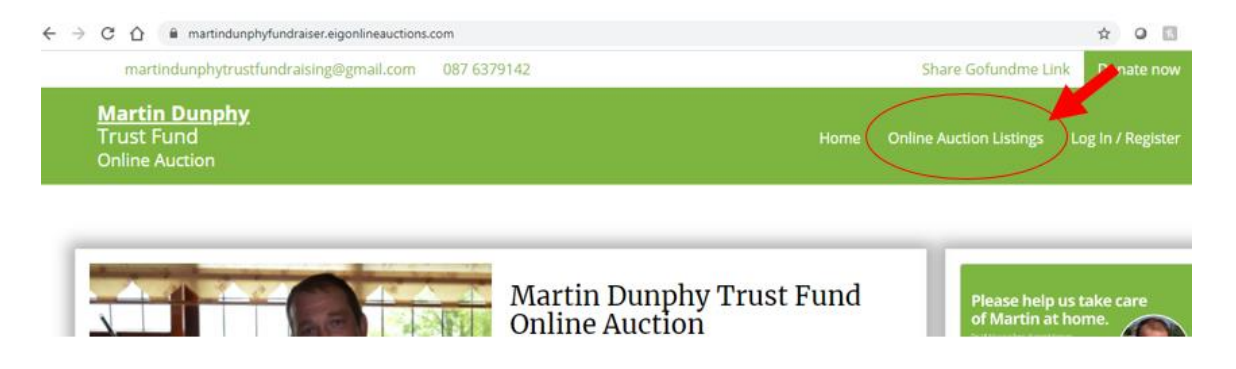

# **How to register to bid**

Click on the *Log In / Register* to Bid.  $\leftarrow$   $\rightarrow$  C  $\hat{\Omega}$  a martindunphyfundraiser.eigonlineauctions.com ☆ 0 回  $\mathbf{H}$ Share Gofund martindunphytrustfundraising@gmail.com 087 6379142 **Martin Dunphy** Trust Fund<br>Online Auction Home Online Auction Listings Log In / Regi Martin Dunphy Trust Fund e help us take <mark>car</mark><br>rtin at home

You will be brought to **Auction Passport -** Register by selecting *Click here to sign up for free*.

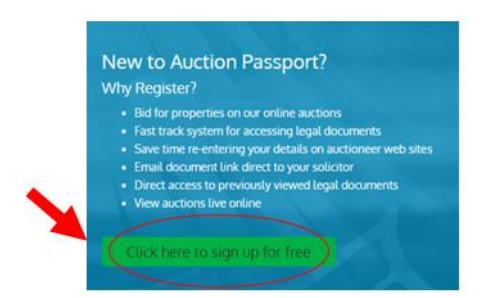

Enter your details on the "Register an account" screen and click on *Register*

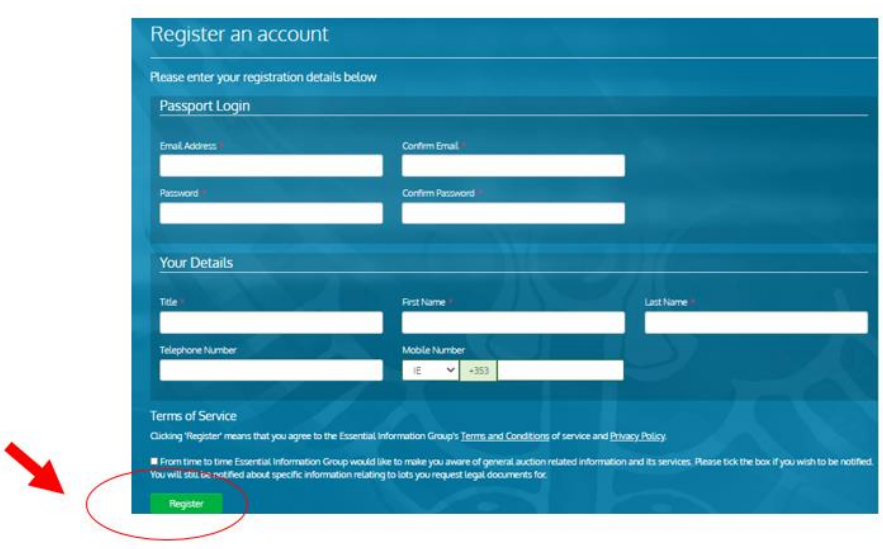

If you are registering for the first time on **Auction Passport** will be asked to verify your account. A verification email will be sent to the email address you provided. Click on the link provided to verify. You cannot proceed with your registration without completing this step.

You will be asked to provide credit/debit card details at point of registration. A deposit of Martin Dunphy Trust Fund but will Payment via Stripe will only be withdrawn if you successfully bid on an auction item.

### **How to watch an auction item**

**IMPORTANT** – Please ensure you select *Watch* button for any item you are interested in bidding on – otherwise you will not be able to bid on the item.

Note if you are interested in specific items, you can "watch" an auction item by clicking on the item and selecting the *Watch* button. You will receive alerts of bids on this item.

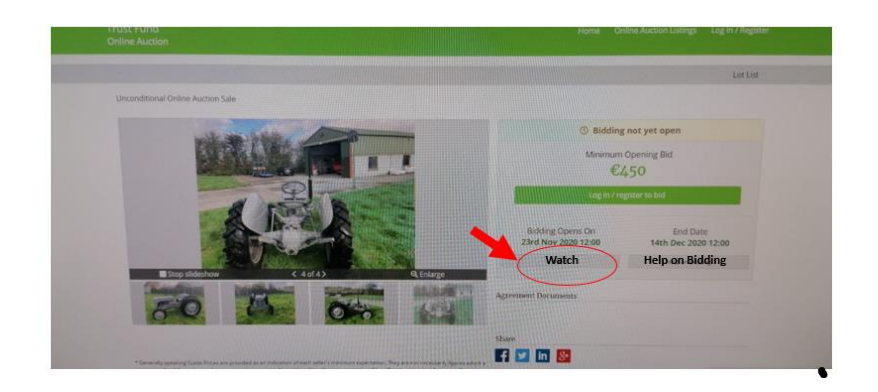

### **How to place a bid**

Bidding will commence at 09:00 (GMT) on Friday 4<sup>th</sup> December and will stay open until 21:00 (GMT) on Sunday 6<sup>th</sup> December.

Once bidding is open, each item for auction (lot) will display how long is left in the auction cycle.

Once you have signed in and are ready to bid, the minimum bid will be displayed live on the screen during the auction cycle.

Bidders will be identified as "Bidder1", "Bidder 2" and so on. The name of the bidder will not be displayed on the public site.

### **Post Auction**

If you are the successful purchaser of an auction item (lot) you will receive notification of same by email immediately post auction.

Payment for the auction item (lot) will be taken from the credit/debit card you provided during registration.

We will be in contact with you to arrange collection/deliver of the item you have purchased.

### **Need Help**

Please contact Muireann Carbery on [Muireann.carbery@gmail.com](mailto:Muireann.carbery@gmail.com) or call 087 637 9142 or Ollie Lydon (REA Sothern) on 087 681 5227